## **ALTA EN LA PLATAFORMA DEL CENTRO (CENTROS NET)**

Vamos a la página web del Centro www.cmusprofesionalcoruna.es/ y en **INICIO** picamos en CentrosNet podemos también usar la siguiente dirección de enlace:

https://www.informaticacentros.com/centrosnet/ultralogin.php?tcentro=CMU&centro=C00

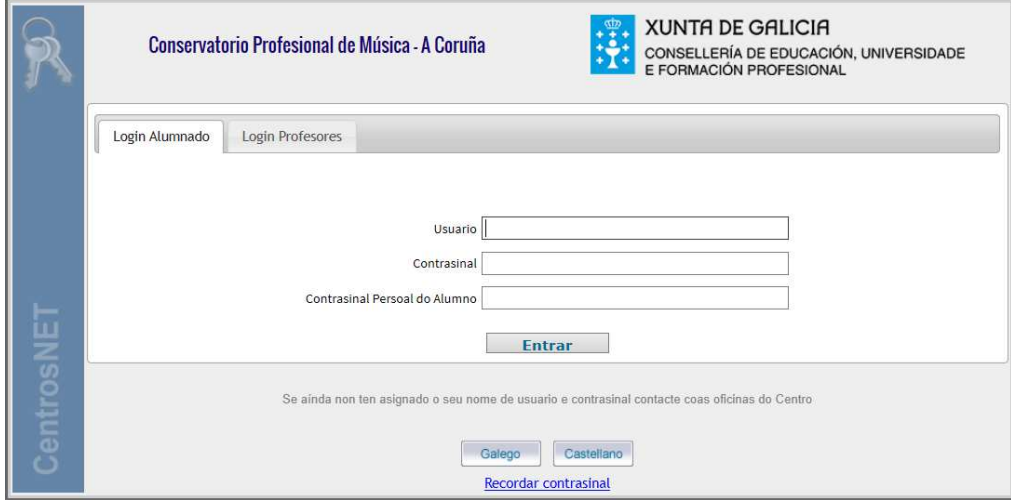

**Usuario:** introduciremos el usuario / expediente del alumno/a (aparece en el carnet que se da al formalizar la matrícula – 2019XXXX).

**Contraseñal:** pondremos el número del DNI del alumno/a sin la letra. En caso de no tener DNI, se pondrá la fecha de nacimiento **DDMMAAAA**, siendo **D** para el día, **M** para el mes y **A** para el año.

El siguiente paso será darle a **ENTRAR** y nos aparecerá la siguiente ventana solicitando:

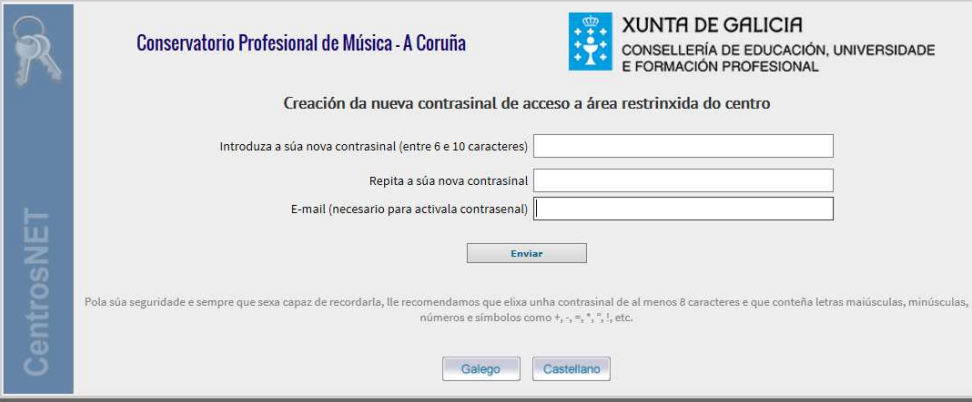

- 1. La creación de una nueva contraseñal de acceso de 6 a 10 caracteres.
- 2. Repetiremos la contraseñal del punto 1.
- 3. Una dirección de correo que por defecto pondrá la que se nos facilitó en el proceso de inscripción. Este correo se puede cambiar, ya que solamente será para poder generar una nueva contraseñal en caso de olvido.
- 4. En este último paso picaremos en **ENVIAR**.

En unos segundos recibiremos un correo de **DIAL SL** en el que nos solicitará la **ACTIVACIÓN DE LA CONTRASEÑAL**. Una vez activada ya podremos acceder al expediente del alumno/a desde: CentrosNet Introduciremos el USUARIO, CONTRASEÑAL y la CONTRASEÑAL PERSONAL GENERADA

## CentrosNET<sup></sup>

 también está disponible para instalar en el móvil y tablet (mensajes y avisos, horarios y aulas, faltas de asistencia, calificaciones e historial). Una vez instalada solo nos queda poner el Centro de estudios, el número de expediente y la contraseñal personal del alumno/a

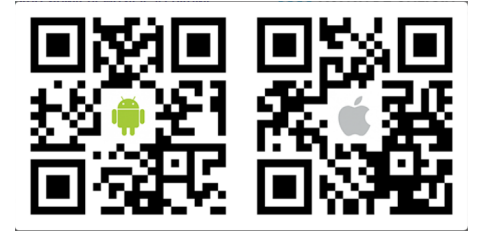

La contraseñal segura generada por los usuarios tendrán una validez de 365 días. El nuevo alumnado en el Centro no podrá realizar el alta en Centros Net hasta mediados de OCTUBRE